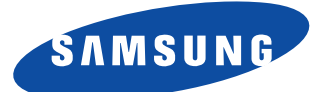

# **SyncMaster 570S TFT 580S TFT Moniteur à écran plat**

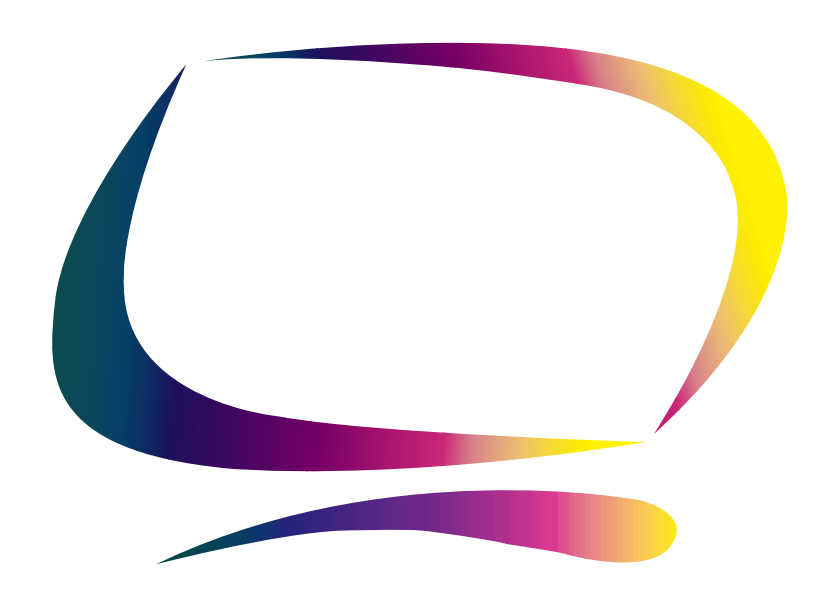

**Manuel de l'utilisateur**

### **Les Informations contenues dans ce document peuvent faire l'objet de modifications sans avis préalable.**

**© 2000 Samsung Electronics Co., Ltd. Tous droits réservés.**

Toute reproduction, quelque soit le procédé, effectuée sans autorisation écrite de Samsung Electronics Co., Ltd. est formellement interdite.

Samsung Electronics Co., Ltd. ne peut être tenu responsable des erreurs contenues dans ce document ou des dommages occasionnés par ou résultant de la fourniture, les performances ou l'utilisation de ce matériel.

Le logo Samsung et SyncMaster sont des marques déposées de Samsung Electronics Co., Ltd.; Microsoft, Windows et Windows NT sont des marques déposées de Microsoft Corporations; VESA, DPMS et DDC sont des marques déposées de Video Electronics Standard Association; le nom et le logo ENERGY STAR sont des marques déposées de la U.S. Environmental Protection Agency (EPA). En tant que partenaire de ENERGY STAR, Samsung Electronics Co., Ltd. a établi que ce produit répond au directives ENERGY STAR en matière d'économie d'énergie. Tous les autres noms de produit cités peuvent être des marques ou des marques déposées de leurs propriétaires respectifs.

# Table des matières

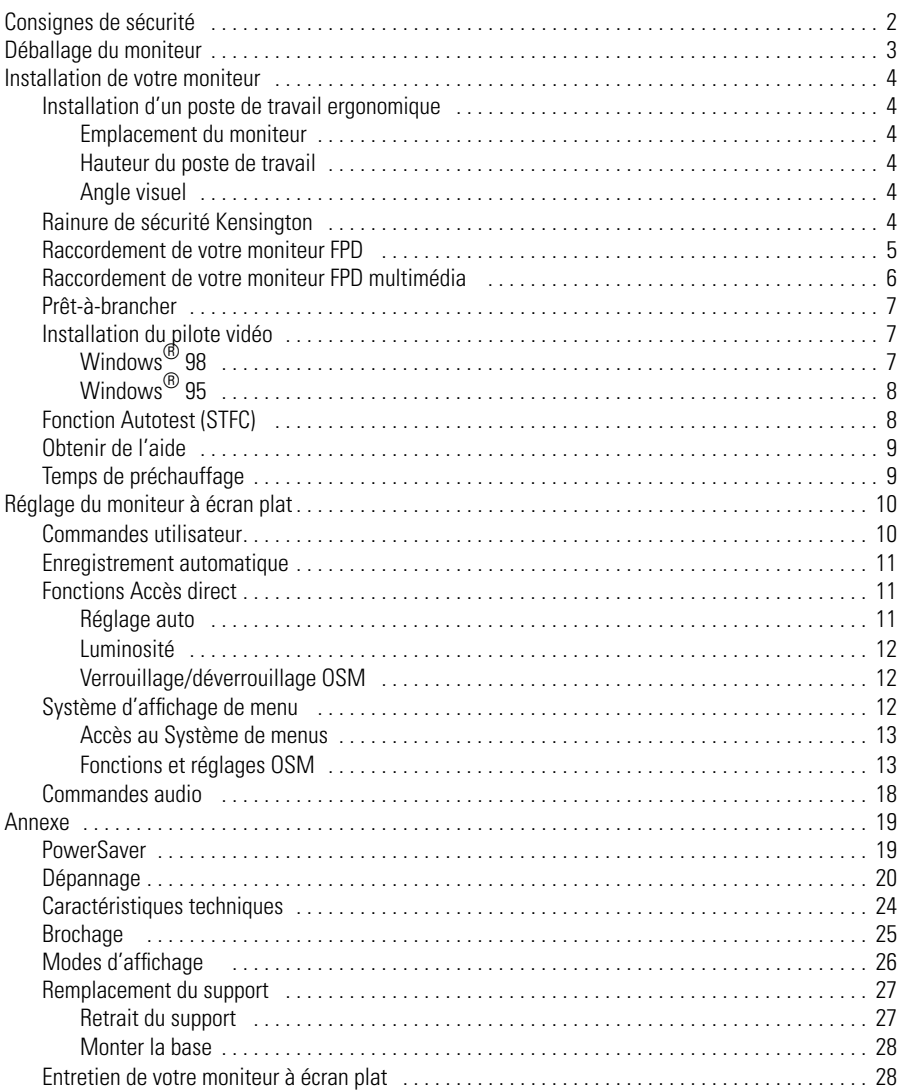

# Français

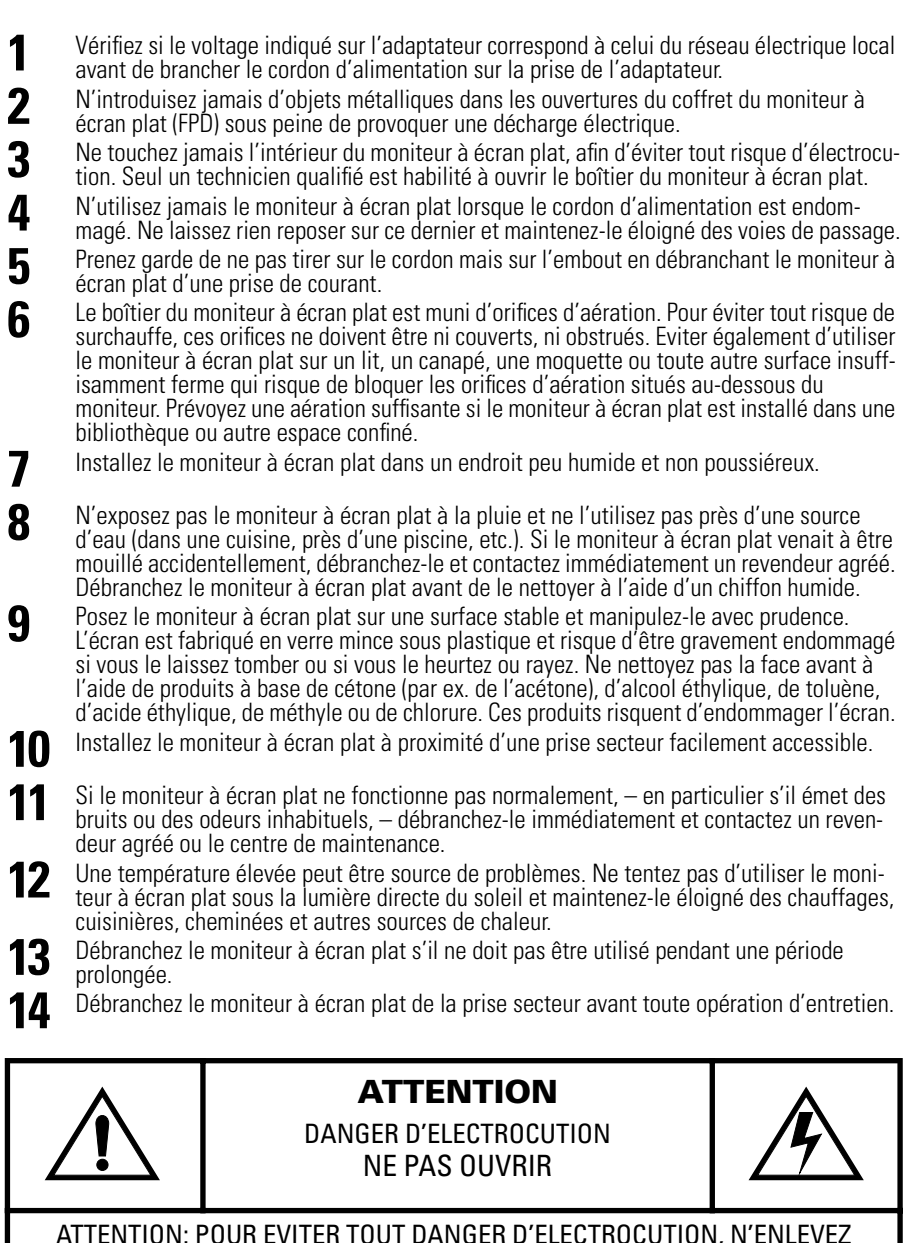

Veuillez vérifier si les pièces suivantes ont été livrées avec votre moniteur. Contactez votre revendeur si certaines pièces manquent.

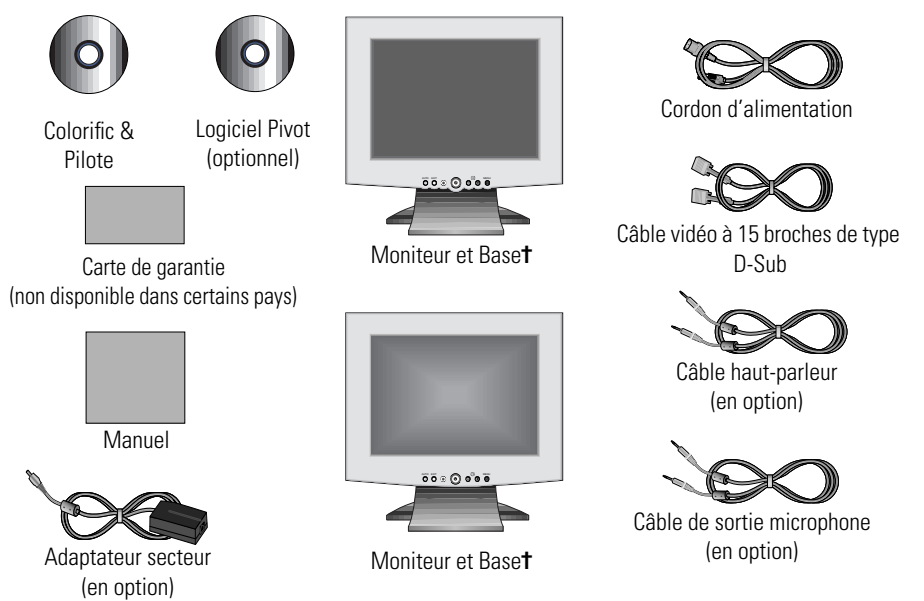

**†** Votre moniteur est livré avec un des cinq types de support, ou sans support, selon les options prises au moment de l'achat. Contactez votre revendeur si vous souhaitez acquérir un autre support.

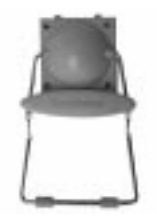

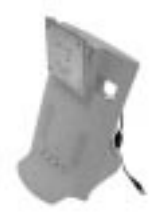

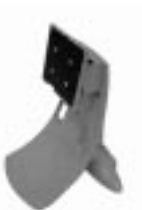

Base standard

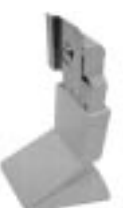

Base Wire-frame Base pivotante et base d'angle

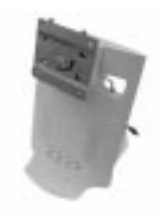

Base multimédia Base pivotante multimédia

# **Installation d'un poste de travail ergonomique**

Veuillez tenir compte des conseils suivants avant d'installer votre moniteur.

### **Emplacement du moniteur**

Installez votre moniteur de façon à ce qu'il soit le moins possible exposé aux reflets des lampes ou des fenêtres, c.-à-d. généralement à angle droit pas rapport aux fenêtres.

### **Hauteur du poste de travail**

Installez votre moniteur à écran plat (FPD) de façon à ce que l'écran soit légèrement en dessous du niveau des yeux lorsque vous êtes confortablement assis.

# **Angle visuel**

Inclinez l'écran en arrière ou en avant jusqu'à ce que vous ayez une vue confortable.

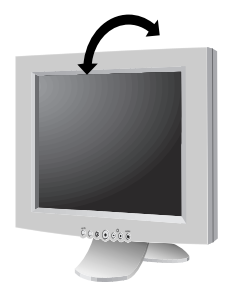

Figure 1. Inclinez l'écran

# **Rainure de sécurité Kensington**

Ce moniteur vous offre une protection contre le vol en utilisant un dispositif de sécurité de type Kensington. Serrure Kensington non fournie. Reportez-vous à la documentation de votre dispositif de sécurité pour les instructions concernant l'installation.

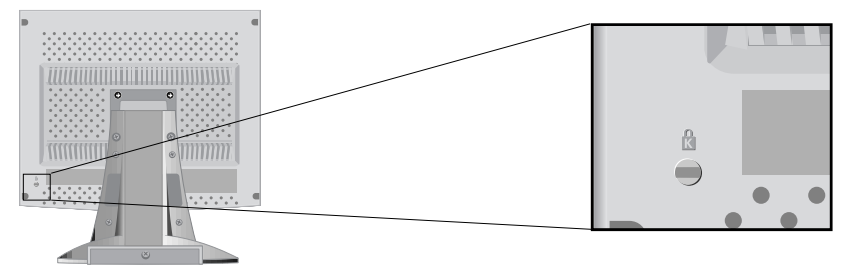

Figure 2. Emplacement de rainure pour dispositif de sécurité de type Kensington

# **Raccordement de votre moniteur FPD**

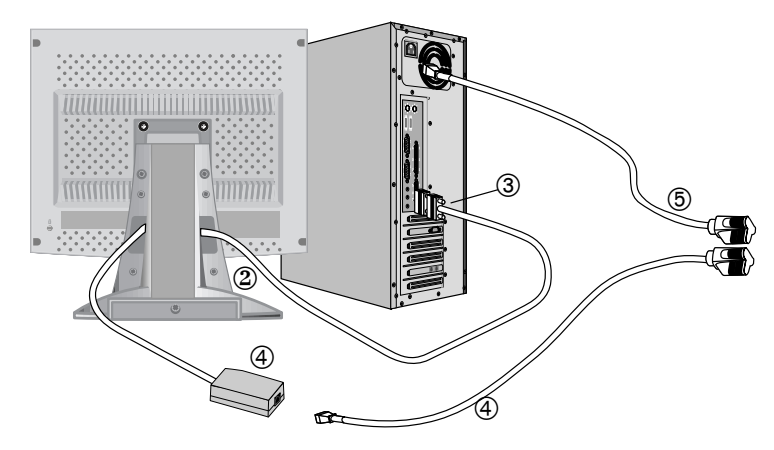

### Figure 3. Raccordement des câbles

- **1** Mettez l'ordinateur hors tension et débranchez son cordon d'alimentation.
- **2** Raccordez le câble vidéo au connecteur à 15 broches de type D-Sub à l'arrière de votre moniteur.
- **3** Raccordez le câble vidéo au port vidéo, à la carte vidéo ou à la carte graphique de votre ordinateur.
- **4** Raccordez le cordon d'alimentation de votre moniteur à l'adaptateur secteur et raccordez la prise de l'adaptateur au port d'alimentation à l'arrière de votre moniteur.
- **5** Branchez les cordons d'alimentation de l'ordinateur et du moniteur sur une prise de courant.
- **6** Mettez l'ordinateur et le moniteur sous tension. Si votre moniteur affiche une image, il est correctement installé.
- **7** Installez le cas échéant le pilote vidéo pour ce moniteur (voir "Installation du pilote vidéo" à la page 7).
- **8** Exécutez Réglage auto après l'installation complète de votre moniteur (voir page 11).

### **Raccordement de votre moniteur FPD multimédia**

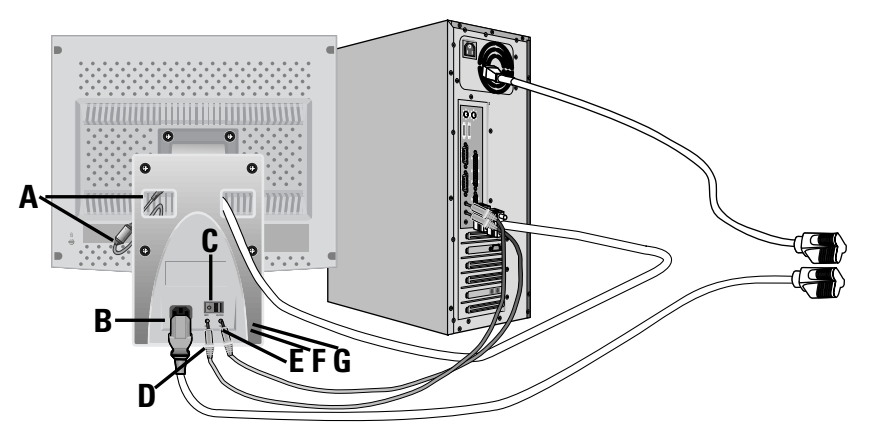

Figure 4. Raccordements multimédia

- 
- 1 Exécutez les étapes 1 à 3 de la page précédente.<br>2 Si vous avez un support multimédia ou un support pivotant multimédia, raccordez la **2** Si vous avez un support multimédia ou un support pivotant multimédia, raccordez la prise fixe pour adaptateur secteur (A) au port d'alimentation à l'arrière de votre moniteur. Raccordez le cordon d'alimentation au port d'alimentation à l'arrière du support.
- **3** Suivez les instructions fournies avec votre carte son ou votre ordinateur pour raccorder les haut-parleurs et le microphone au support. Voir Figure 4 ci-dessus et Tableau 1 ci-dessous.
- **4** Continuez par l'étape 5 de la page précédente.

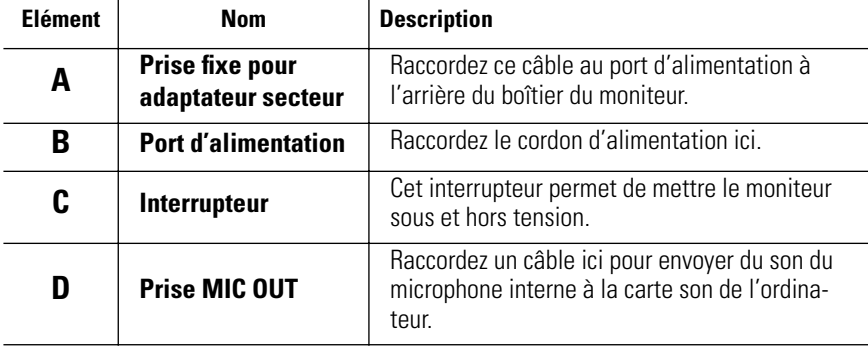

### Tableau 1. Emplacement des connecteurs sur les supports multimédia

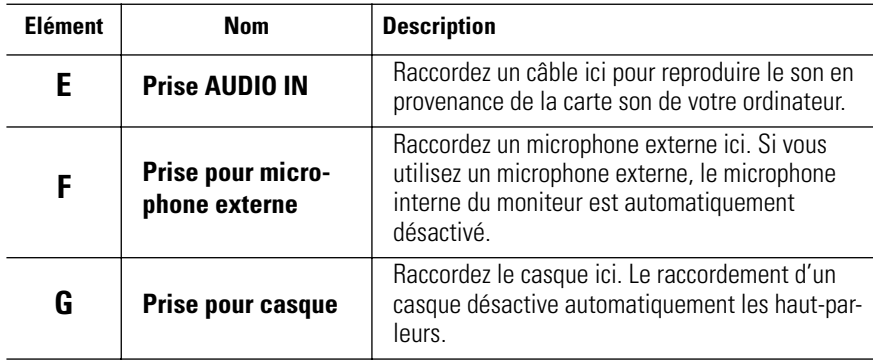

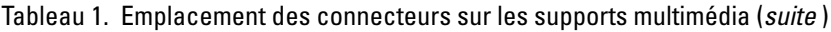

# **Prêt-à-brancher**

Le fait que nous ayons adopté la nouvelle norme "Prêt-à-brancher" **VESA®** élimine les procédures d'installation longues et compliquées. Vous pouvez ainsi intégrer votre moniteur dans un système conforme à la norme "Prêt-à-brancher" sans rencontrer la confusion et les ennuis habituels. Votre PC peut facilement identifier et configurer lui-même les paramètres d'affichage. Ce moniteur fournit automatiquement au PC ses données d'identification (Extended Display Identification, EDID) au moyen des protocoles Display Data Channel (DDC), ce qui permet au PC de se configurer automatiquement pour utiliser le moniteur à écran plat. Si votre PC a besoin d'un pilote vidéo, suivez les instructions suivantes qui correspondent au système d'exploitation utilisé par votre ordinateur.

# **Installation du pilote vidéo**

Introduisez la disquette contenant le pilote fournie avec ce moniteur lorsque le système d'exploitation le demande. L'installation du pilote diffère légèrement selon le système d'exploitation. Suivez les instructions qui correspondent à votre système d'exploitation.

### **Windows® 98**

- **1** Windows<sup>®</sup> 98 détecte automatiquement votre nouveau moniteur et démarre l'"Assistant ajout de nouveau périphérique" si les pilotes ne sont pas encore installés. Cliquez sur le bouton **SUIVANT** pour chercher les pilotes.
- 2 Cochez la case du lecteur de disquettes pour installer les pilotes depuis la disquette fournie avec votre moniteur FPD et cliquez sur **SUIVANT.**
- **3** Confirmez que Windows a trouvé le pilote sur la disquette et cliquez de nouveau sur **SUIVANT** pour installer le pilote.

Pour installer manuellement le pilote, ou pour le mettre à jour, suivez les instructions suivantes :

**1** Cliquez sur **DEMARRER, PARAMETRES, PANNEAU DE CONFIGURATION,**onglet **PARAMETRES D'AFFICHAGE, AVANCE, MONITEUR** tab, **CHANGER.** Ceci démarre l'"Assistant ajout de nouveau périphérique".

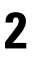

**2** Suivez les mêmes instructions que celles fournies dans la section ci-dessus.

# **Windows® 95**

Pour déterminer la version de **Windows®** 95 utilisée par votre ordinateur, cliquez avec le bouton droit sur l'icône "Poste de travail" du bureau Windows et sélectionnez "Propriétés". Le numéro de version figure sur l'onglet "Général" sous "Système:". Suivez les instructions fournies ci-dessous, selon la version de votre système d'exploitation **Windows®** 95:

### **Version 4.00.950A**

- **1** Cliquez sur **DEMARRER, PARAMETRES, PANNEAU DE CONFIGURATION,**onglet **PARAMETRES D'AFFICHAGE, MODIFIER LE FORMAT D'AFFICHAGE, CHANGER, DISQUETTE FOURNIE.**
- **2** Tapez la lettre du lecteur de disquettes dans la case et cliquez sur **OK.**

### **Version 4.00.950B**

### **Cliquez sur DEMARRER, PARAMETRES, PANNEAU DE CONFIGURATION, AFFICHAGE, PROPRIETES AVANCEES, onglet MONITEUR, DISQUETTE FOURNIE.**

**3** Tapez la lettre du lecteur de disquettes dans la case et cliquez sur **OK.**

# **Fonction Autotest (STFC)**

Le moniteur est doté d'une fonction Autotest qui permet de vérifier si le moniteur fonctionne convenablement. Si l'écran du moniteur reste noir et si le voyant d'alimentation clignote bien que le moniteur soit convenablement raccordé à l'ordinateur, effectuez l'autotest du moniteur en exécutant la procédure suivante:

- **1** Mettez hors tension votre ordinateur et le moniteur.
- **2** Débranchez le câble vidéo de l'arrière de votre ordinateur.
- **3** Mettez le moniteur sous tension.

Si le moniteur fonctionne convenablement, vous verrez une boîte blanche bordée de rouge contenant un texte noir, comme le montre la figure suivante:

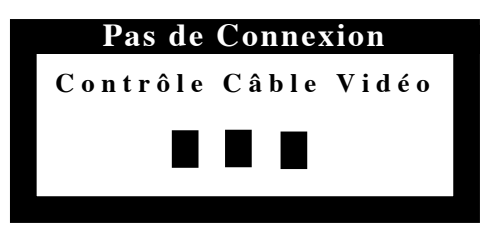

### Figure 5. Ecran de réglage automatique du moniteur

Les trois boîtes à l'intérieur du cadre sont rouges, vertes et bleues. Si aucune boîte n'apparaît, votre moniteur a un problème. Cette boîte apparaît aussi en mode d'opération normale si le câble vidéo est déconnecté ou endommagé.

**4** Mettez le moniteur hors tension et raccordez de nouveau le câble vidéo. Mettez ensuite le moniteur et l'ordinateur sous tension.

A l'issue de cette procédure, si l'écran de votre moniteur reste vide, vérifiez votre contrôleur vidéo et l'ordinateur. Votre moniteur fonctionne convenablement.

# **Obtenir de l'aide**

Si votre moniteur n'affiche aucune image, vérifiez vos connexions de câble et reportez-vous à "Dépannage" à la page 20. Si vous avez du mal à obtenir une qualité d'image satisfaisante, exécutez la procédure Réglage auto (voir page 11) et reportez-vous à "Réglage du moniteur à écran plat" à la page 10 ou à "Dépannage" à la page 20.

# **Temps de préchauffage**

A chaque mise sous tension, tous les moniteurs FPD ont besoin d'un certain temps pour se stabiliser sur le plan thermique. Pour un réglage plus précis des paramètres, il faut donc préchauffer (maintenir sous tension) le moniteur FPD pendant au moins 20 minutes avant d'effectuer des réglages sur l'écran.

# **Commandes utilisateur**

Votre moniteur à écran plat vous permet de régler facilement les caractéristiques de l'image affichée. L'ensemble des réglages s'opèrent à l'aide des boutons de contrôle situés sur la face avant du moniteur. Lorsque vous utilisez ces boutons pour les réglages, un menu spécial affiche les valeurs numériques des réglages et leur évolution.

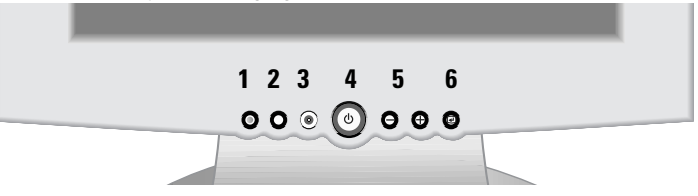

Figure 6. Emplacement des commandes utilisateur

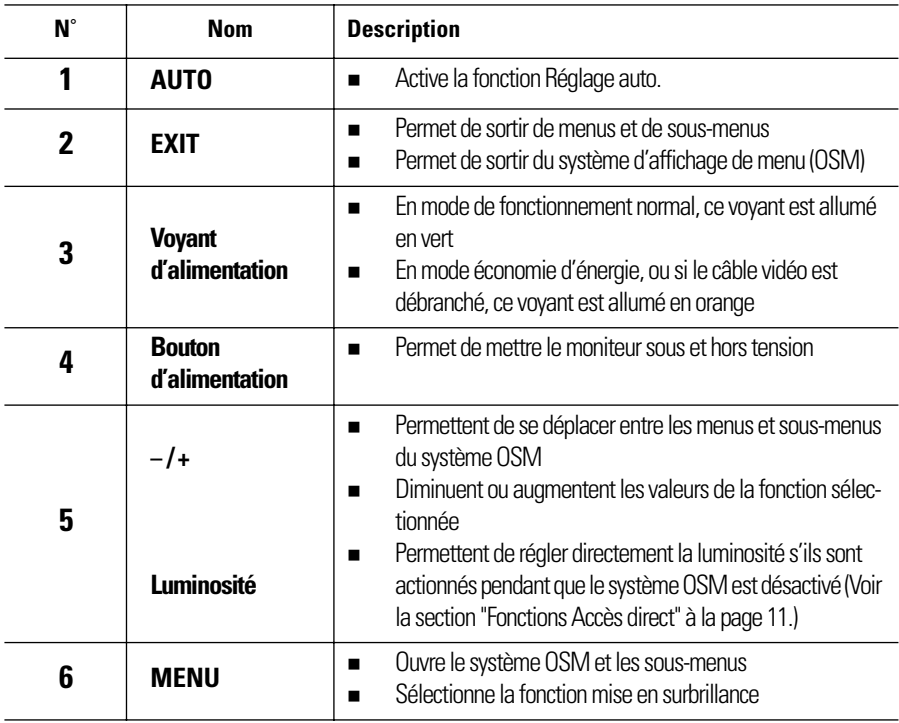

# **Enregistrement automatique**

Lorsque vous ouvrez le menu réglage à l'écran et laissez une fenêtre réglage affichée pendant 3 secondes environ sans appuyer sur un autre bouton, le moniteur enregistre automatiquement les réglages effectués. Les changements sont enregistrés dans le moniteur dans une zone utilisateur. Les zones utilisateurs sont réservées selon la fréquence du signal en provenance de l'ordinateur. Ce moniteur est capable d'enregistrer jusqu'à 5 modes de réglages utilisateur différents. Il dispose de 12 modes de réglages usine ou préchargés, un mode pour chaque fréquence du signal tel qu'illustré dans "Modes d'affichage" à la page 26.

Si vous n'avez effectué aucun réglage, le menu disparaît de l'écran et le moniteur n'enregistre rien. Pour sortir sans enregistrer les changements effectués, appuyez sur le bouton **EXIT** en l'espace de 3 secondes.

# **Fonctions Accès direct**

Vous pouvez accéder rapidement, en appuyant sur une seule touche, aux fonctions décrites dans cette section. Lorsque vous avez fini de régler une fonction, appuyez sur le bouton **EXIT** pour désactiver le menu ou laissez disparaître automatiquement l'affichage OSM après un certain temps

# **Réglage auto**

Même si votre ordinateur est capable de reconnaître le nouveau moniteur FPD, la fonction Réglage auto optimisera les paramètres d'affichage en fonction de l'ordinateur.

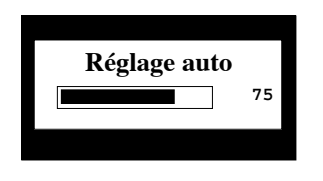

Suivez ces instructions pour activer les réglages automatiques de l'affichage pour votre moniteur.

**1** Appuyez sur le bouton **AUTO**, menu désactivé. L'écran Réglage auto apparaît et la barre bouge pour indiquer la progression de la procédure Réglage auto.

REMARQUE: 1. Pour que Réglage auto puisse fonctionner correctement, le moniteur doit afficher une image en couleurs sur tout l'écran, tel que le bureau de **Windows** 

2. Bien que Réglage auto effectue automatiquement la plupart des réglages d'affichage, des distorsions dues aux performances de la carte vidéo peuvent persister. Nous conseillons de perfectionner l'image à l'aide des fonctions OSM après avoir exécuté Réglage auto.

# **Réglage du moniteur à écran plat**

### **Luminosité**

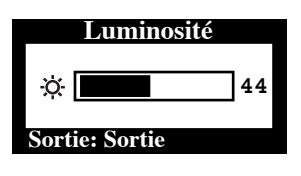

Pour régler la luminosité de l'affichage du moniteur, procédez comme suit :

**1** Appuyez, menu désactivé, sur le bouton "**–**" ou "**+**" pour afficher l'écran Luminosité.

**2** Pour augmenter la luminosité, appuyez sur le bouton "**+**" ; pour la diminuer, appuyez sur le bouton "**–**" .

### **Verrouillage/déverrouillage OSM**

Utilisez cette fonction pour verrouiller les réglages en cours pour qu'ils ne puissent être modifiés accidentellement. La fonction de réglage de la Luminosité et du Contraste reste toutefois accessible. Vous pouvez déverrouiller les commandes OSM à tout moment par la même procédure, décrite ci-dessous.

**1** Maintenez le bouton MENU enfoncé pendant 5 secondes pour Verrouiller ou Déverrouiller les commandes. Si elles sont verrouillées, le message "Verrouillé!" s'affiche en bas de chaque écran OSM sauf sur les écrans "Luminosité" et "Contraste".

# **Système d'affichage de menu (OSM)**

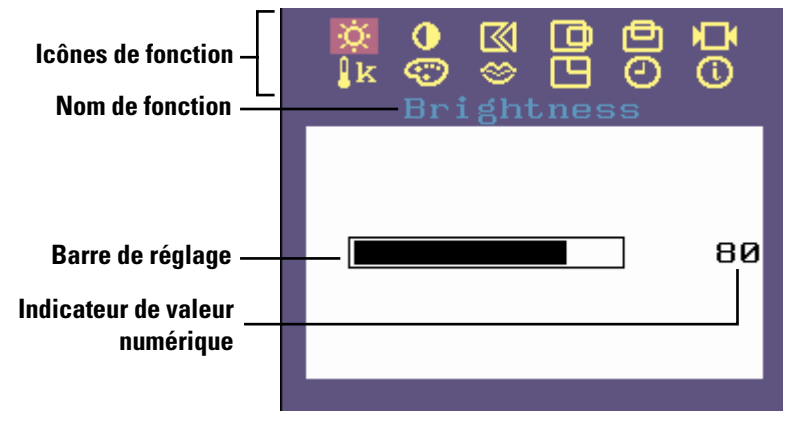

Figure 7. Menu affiché sur écran (OSM)

### **Accès au Système de menus**

- **1** Appuyez, système OSM désactivé, sur le bouton **MENU** pour l'ouvrir et afficher le menu principal.
- **2** Utilisez les boutons "**–**" et "**+**" pour vous déplacer entre icônes de fonction. Au fur et à mesure que vous allez d'une icône à l'autre, le nom de fonction change pour refléter la fonction ou le groupe de fonctions représentés par cette icône. Voir le tableau des contrôles pour avoir une liste complète de toutes les fonctions disponibles sur le moniteur.
- **3** Appuyez une fois sur le bouton **MENU** pour activer la fonction mise en surbrillance et utilisez ensuite les boutons "**–**" et "**+**" pour aller dans les sous-menus ou pour effectuer vos réglages selon les indicateurs dans le menu.
- **4** Après sélection de la fonction, utilisez les boutons "**–**" et "**+**" pour effectuer les réglages. La barre de réglage bouge et l'indicateur de valeur numérique change pour refléter vos réglages.

REMARQUE: L'indicateur de valeur numérique n'est qu'un indice et ne reflète aucune valeur mesurable.

**5** Appuyez une fois sur le bouton **EXIT** pour revenir au menu principal pour sélectionner une autre fonction ou appuyez 1 à 3 fois sur le bouton **EXIT** pour quitter le OSM.

### **Fonctions et réglages OSM**

Tableau 2. Commandes écran

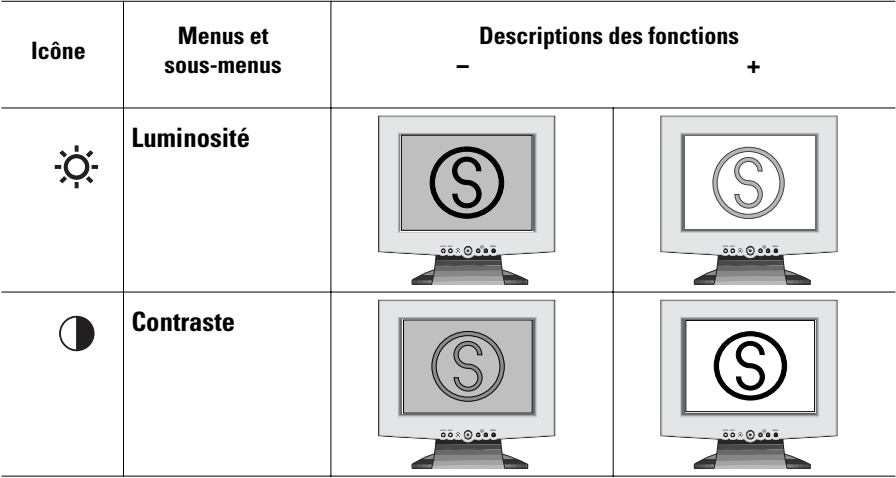

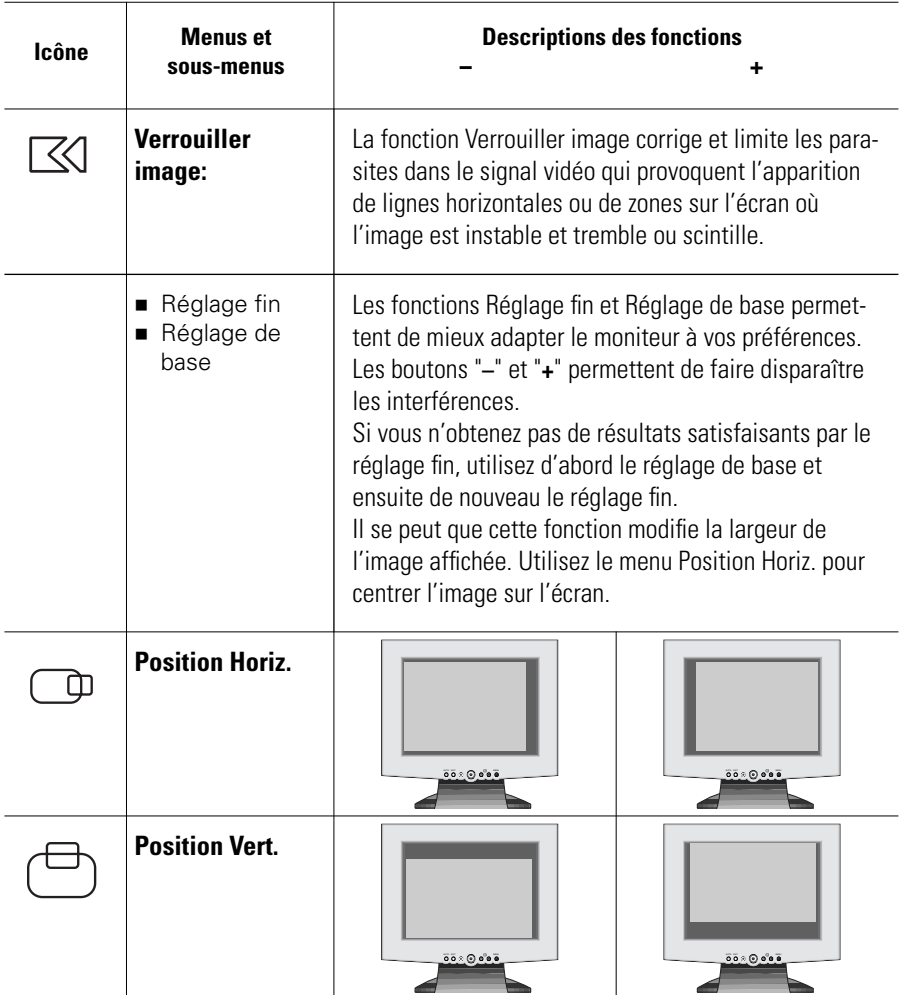

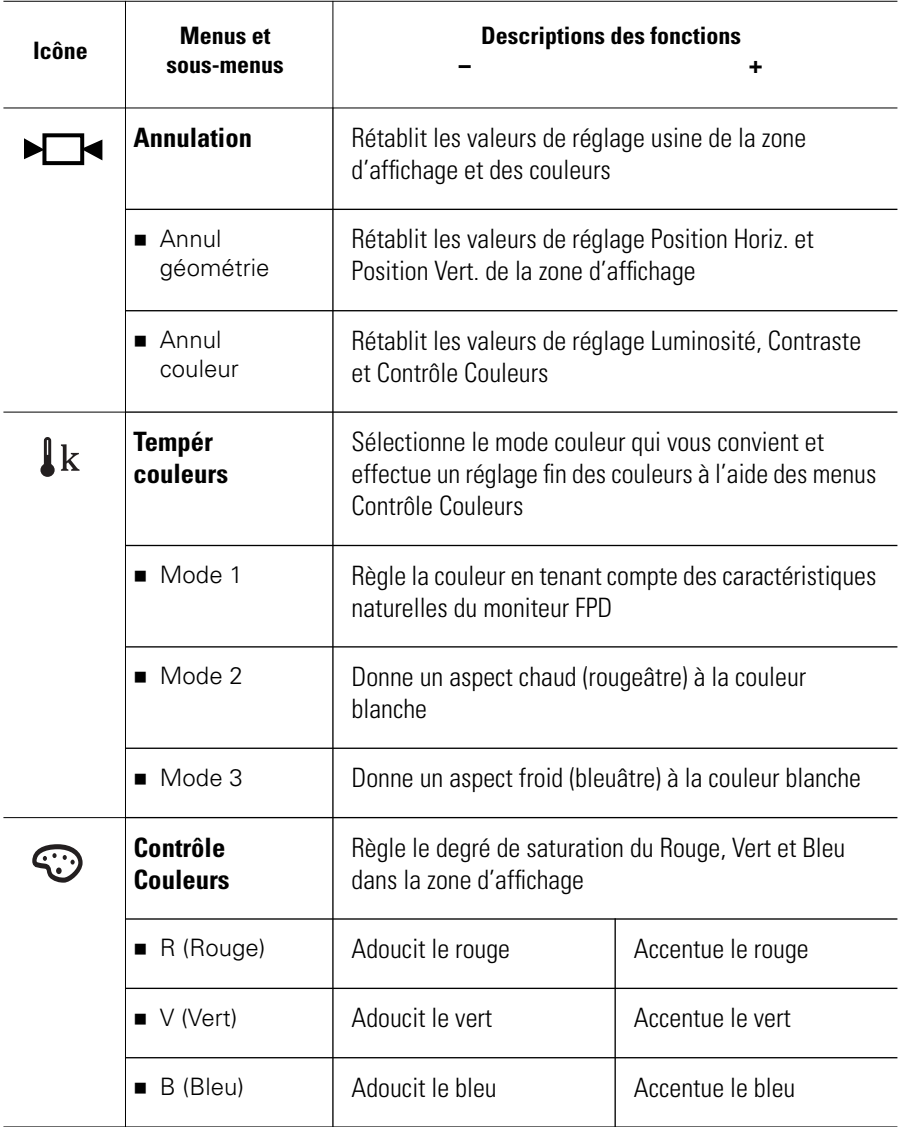

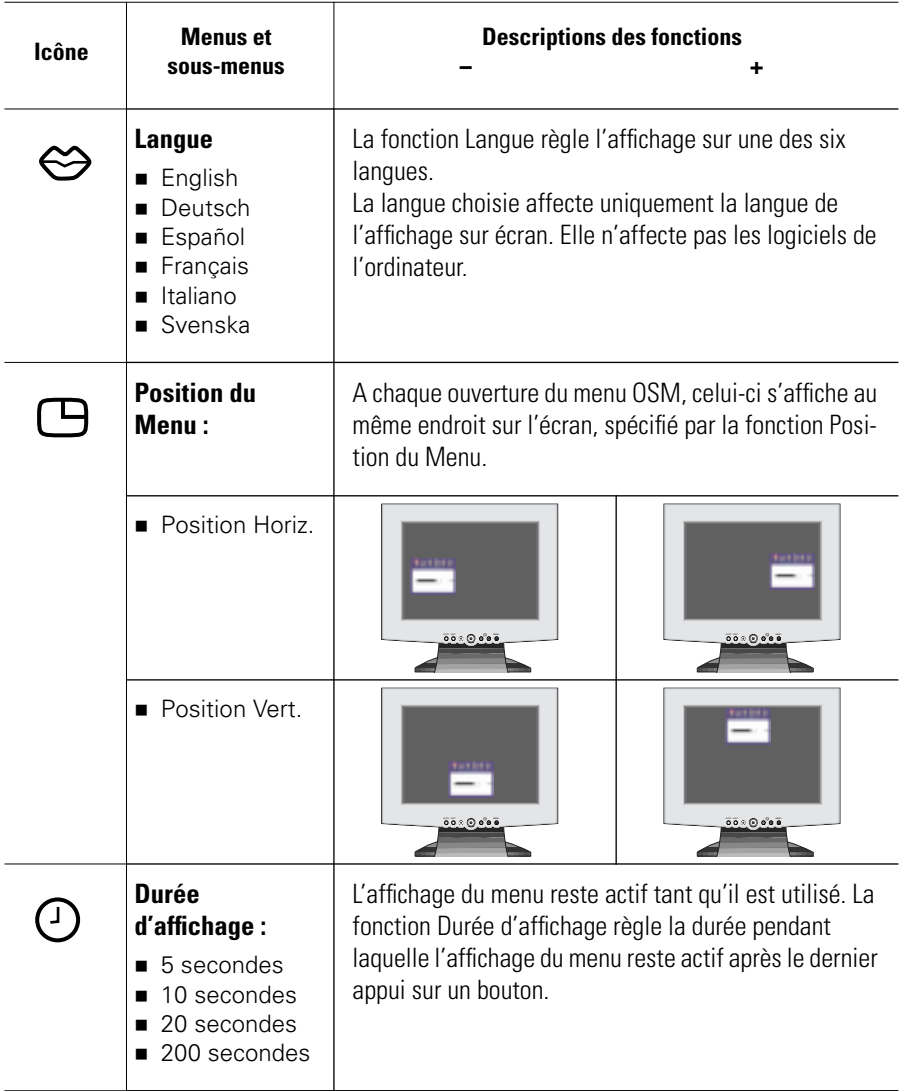

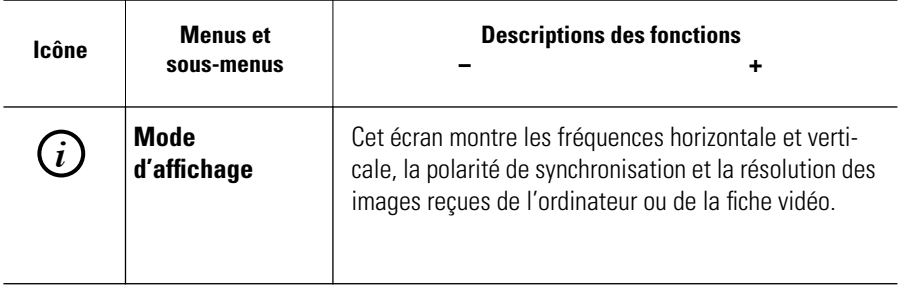

# **Commandes audio**

| $0 0 0 0 0 0 0 0 0 0$ |               |             |         |                        | $0.0000000000$          |
|-----------------------|---------------|-------------|---------|------------------------|-------------------------|
| $0.0000000000$        |               |             |         |                        | $0.0.0.0.0.0.0.0.0.$    |
| $0.0000000000$        |               |             |         |                        |                         |
| $0.0.0.0.0.0.0.0.0.$  |               |             |         |                        | $0.0000000000$          |
| $0.0000000000$        |               |             |         |                        | $0.0.0.0.0.0.0.0.0.$    |
| $0 0 0 0 0 0 0 0 0 0$ |               |             |         |                        | $0 0 0 0 0 0 0 0 0 0 0$ |
| $0.0000000000$        |               |             |         |                        |                         |
| $0.0000000000$        |               |             |         |                        |                         |
|                       | ON/OFF        |             |         |                        |                         |
|                       | <b>VOLUME</b> | <b>BASS</b> | TREBLE  | <b>MIC</b>             |                         |
|                       |               |             |         |                        |                         |
|                       |               |             |         |                        |                         |
| <b>MIN</b>            | <b>MAX</b>    | MIN MAX     | MIN MAX | $\overline{ON}$<br>OFF |                         |
|                       | -7            | 3           |         | 5                      |                         |

Figure 8. Commandes audio sur support multimédia

Pour accéder aux fonctions On/Off, Volume, Bass et Treble, tournez le bouton de commande correspondant vers la droite ou vers la gauche pour régler la fonction.

| $N^{\circ}$ | <b>Fonction</b>              | <b>Description et réglages</b>                                 |                                     |  |  |  |
|-------------|------------------------------|----------------------------------------------------------------|-------------------------------------|--|--|--|
|             | <b>Microphone</b><br>interne | Capte le son et l'envoie à la carte son de votre ordinateur    |                                     |  |  |  |
|             | On/Off<br><b>Volume</b>      | Etablit et coupe le son                                        |                                     |  |  |  |
|             |                              | Gauche: Off/Diminue le<br>volume                               | ■ Droite: On/ Augmente le<br>volume |  |  |  |
| 3           | <b>Bass</b>                  | Règle le volume des basses fréquences                          |                                     |  |  |  |
|             |                              | Gauche: Diminue le volume                                      | • Droite: Augmente le volume        |  |  |  |
|             | <b>Treble</b>                | Règle le volume des hautes fréquences                          |                                     |  |  |  |
|             |                              | $\blacksquare$ Gauche: Diminue le volume                       | • Droite: Augmente le volume        |  |  |  |
| 5           | Mic On/Off                   | Active/désactive le microphone interne. Appuyez sur le bouton: |                                     |  |  |  |
|             |                              | Enfoncé: inactif                                               | Sorti: actif                        |  |  |  |

Tableau 3. Fonction de commande audio

# **PowerSaver**

Ce moniteur est doté d'un système de gestion de la consommation électrique dénommé PowerSaver. Ce système fait passer en mode de basse consommation électrique votre moniteur s'il n'a pas été utilisé pendant un certain laps de temps. Les modes disponibles sont: "Marche", "Repos", "Sommeil", et "Sommeil profond".

Pour que PowerSaver puisse fonctionner, votre moniteur doit être raccordé à une carte vidéo conforme à la norme **VESA DPMS**, installée dans votre ordinateur. Utilisez l'utilitaire installé sur l'ordinateur pour configurer cette fonction. Voir Tableau 4 ci-dessous pour plus de détails.

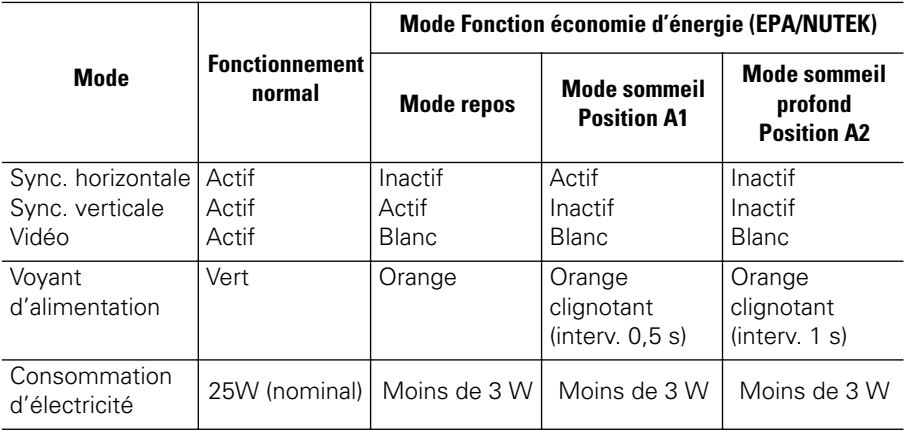

### Tableau 4. Modes Economie de courant

REMARQUE: Ce moniteur revient automatiquement en mode de fonctionnement normal lorsque la synchronisation verticale et horizontale est rétablie, ce qui se produit lorsque vous bougez la souris ou que vous appuyez sur une touche du clavier.

Ce moniteur est conforme aux normes **EPA ENERGY STAR ®** et **NUTEK** lorsqu'il est utilisé avec un ordinateur équipé d'une fonctionnalité **VESA DPMS**.

Pour économiser encore plus d'électricité, mettez votre moniteur sur **OFF** lorsque vous n'en avez pas besoin ou lorsque vous le laissez sans surveillance pour une longue durée.

# **Dépannage**

Si vous rencontrez un problème d'installation ou d'utilisation de votre moniteur FPD, il se peut que vous le puissiez résoudre vous-même. Avant de contacter le service clients, essayez les mesures proposées pour résoudre votre problème.

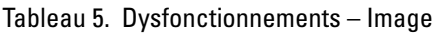

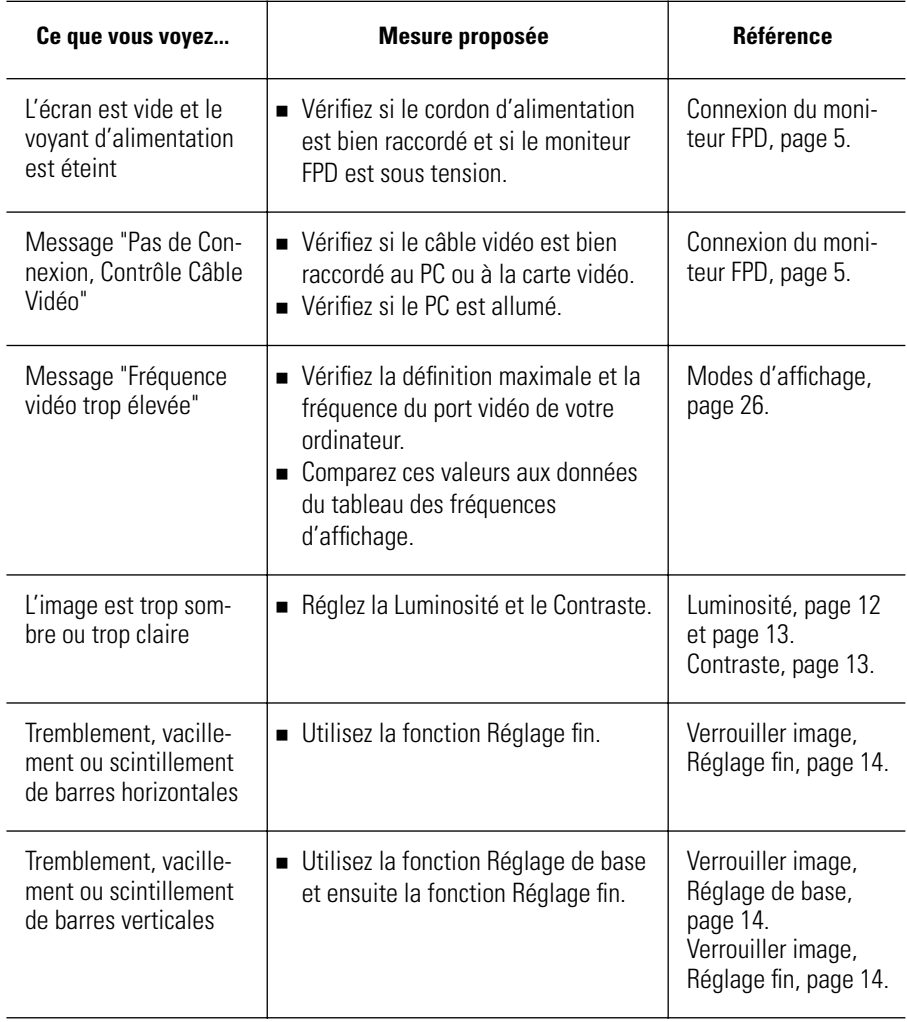

### Tableau 5. Dysfonctionnements – Image (suite )

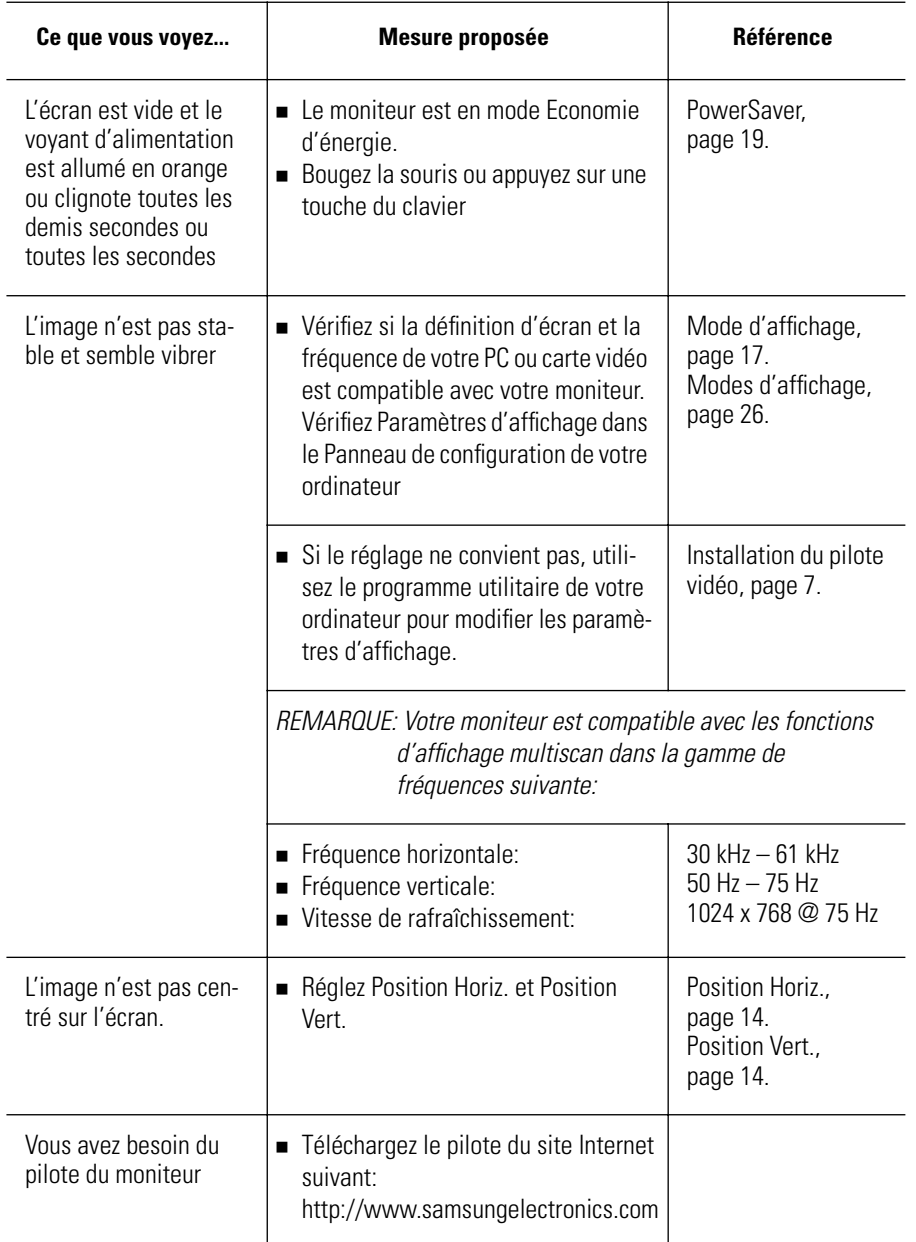

### Tableau 6. Dysfonctionnements – Audio

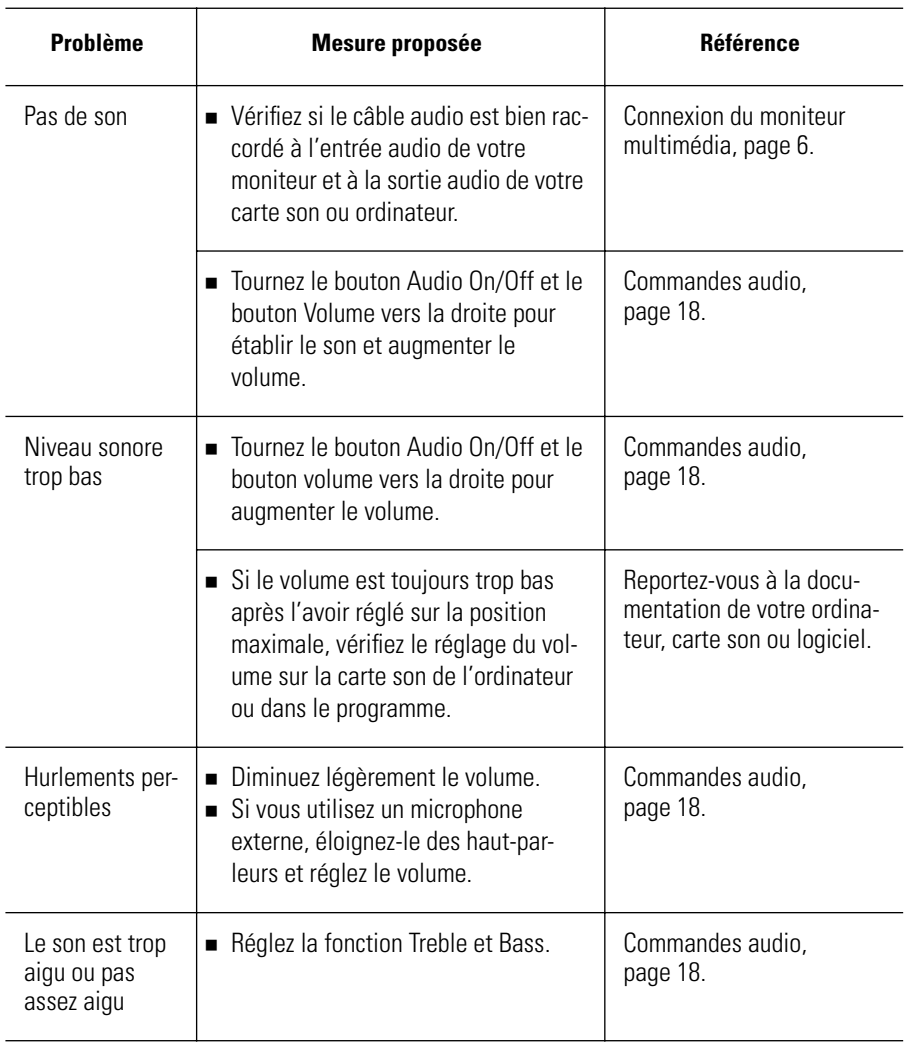

### Tableau 6. Dysfonctionnements – Audio

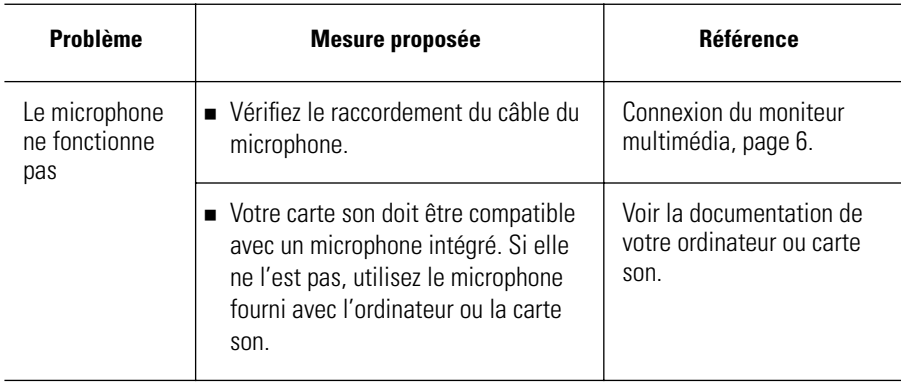

**Français**

# **Caractéristiques techniques**

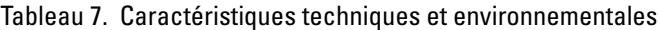

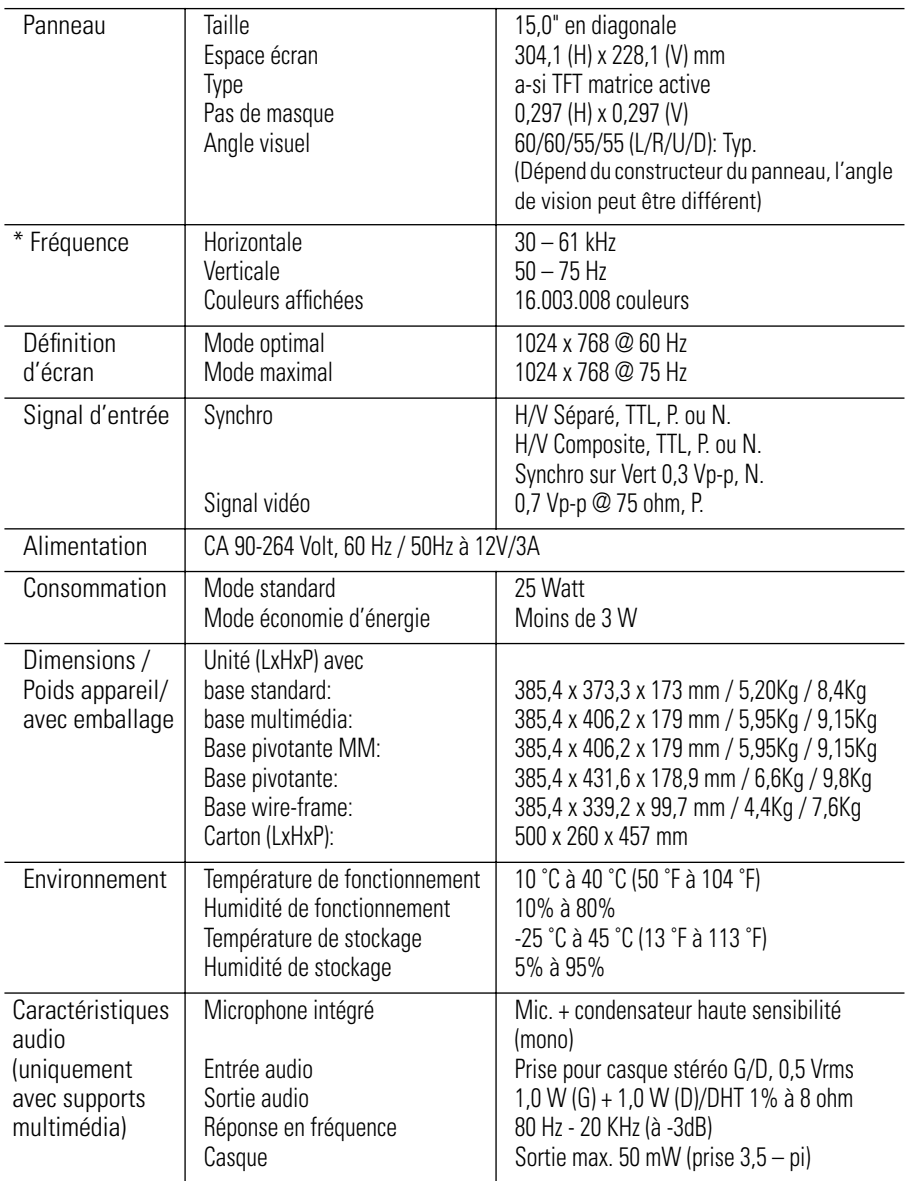

\* En référence aux modes signal standard, page 26.

# **Brochage**

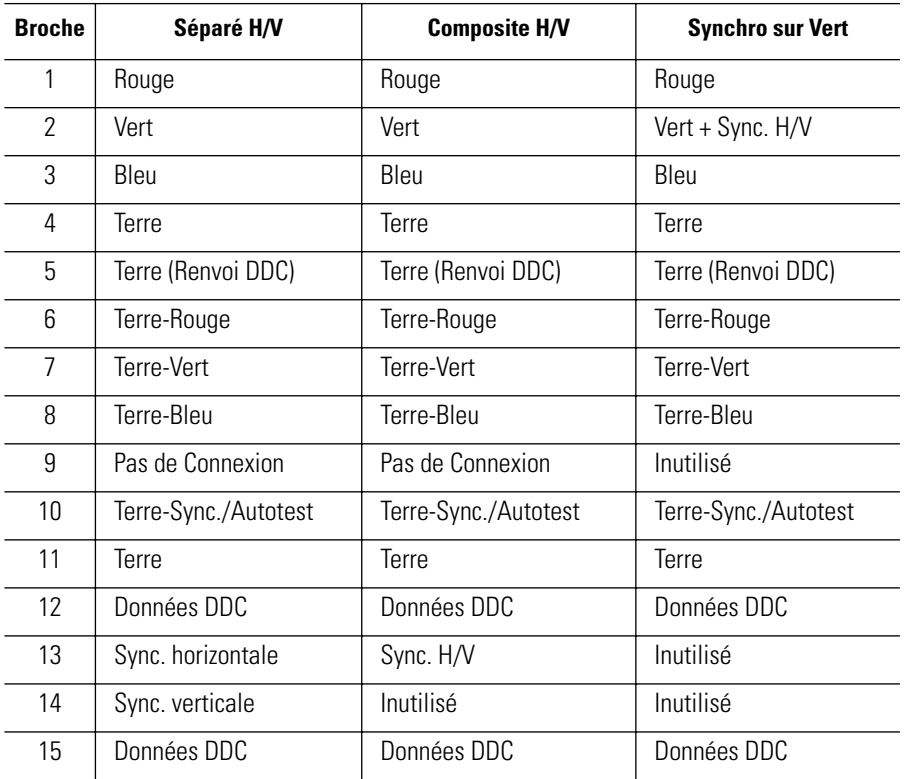

Tableau 8. Connecteur à 15 broches de type D-sub

# **Modes d'affichage**

Si le signal du système est équivalent au mode signal standard, l'écran se règle automatiquement. Si le signal du système n'est pas équivalent au mode signal standard, réglez le mode selon la carte vidéo car l'écran pourrait ne pas afficher ou bien le seul voyant d'alimentation pourrait s'allumer. L'image de l'écran à été optimisée pendant la fabrication pour les modes d'affichage énumérés ci-dessous.

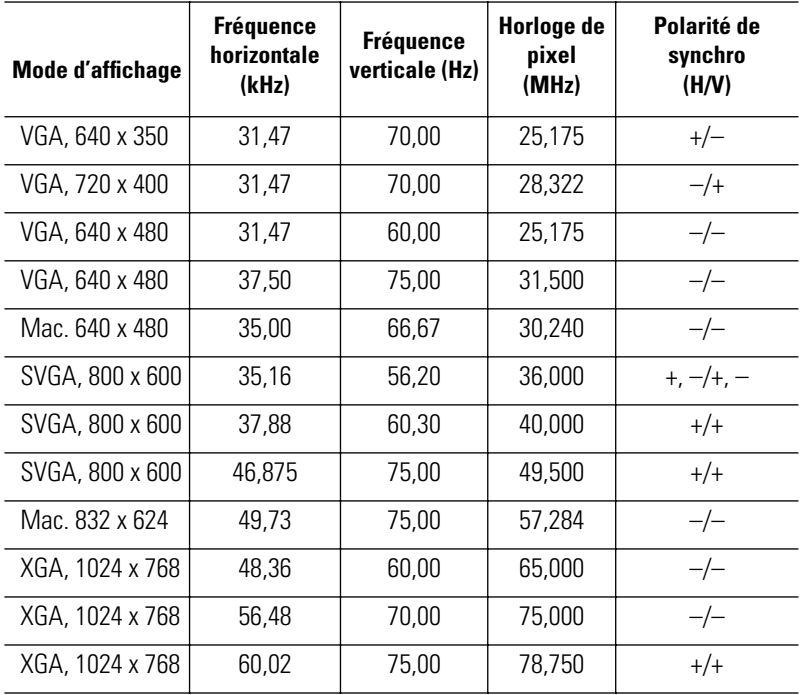

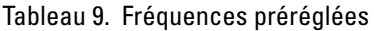

# **Remplacement du support**

### **Retrait du support**

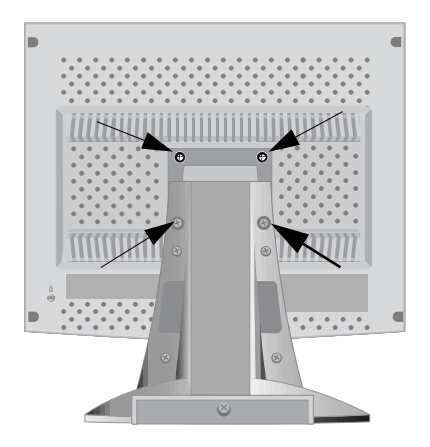

- **1** Mettez le moniteur hors tension et débranchez son cordon d'alimentation.
- **2** Posez le moniteur LCD face contre terre sur une surface plane en intercalant un coussin pour protéger l'écran.
- **3** Enlevez les quatre vis et ensuite le support du moniteur LCD.

### **Monter la base**

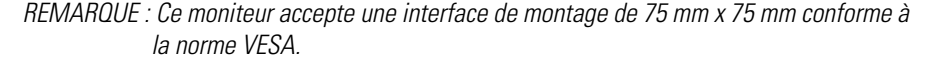

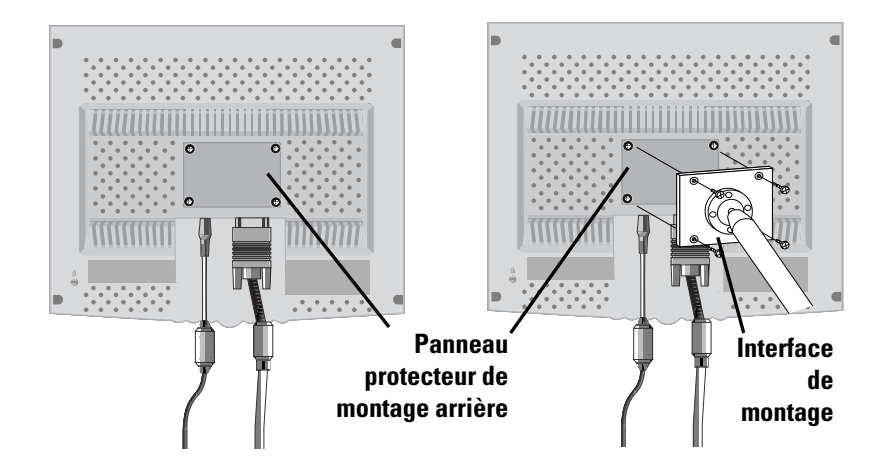

**1** Alignez l'interface de montage sur les trous dans le panneau de montage arrière et fixez-la à l'aide des quatre vis fournies avec le support articulé, le dispositif d'accrochage au mur ou l'autre support.

# **Entretien de votre moniteur à écran plat**

**AVERTISSEMENT:** Ne démontez pas la carrosserie du moniteur (sauf pour accéder aux connecteurs de câble comme décrit à la page 6) afin d'éviter tout danger d'électrocution. Ce moniteur ne peut être réparé par l'utilisateur. L'entretien par l'utilisateur se limite au nettoyage décrit ci-dessous.

Avant le nettoyage, débranchez le câble d'alimentation électrique du moniteur.

- <sup>n</sup> Pour nettoyer votre moniteur à écran plat, servez-vous d'un chiffon doux légèrement humecté d'eau ou de détergent doux. Si possible, utilisez un linge spécial de nettoyage d'écran ou une préparation étudiée pour les revêtements antistatiques.
- <sup>n</sup> Pour nettoyer la carrosserie du moniteur, servez-vous d'un chiffon doux légèrement humecté de détergent doux.
- <sup>n</sup> N'utilisez jamais de produits de nettoyage inflammables pour nettoyer votre moniteur à écran plat ou n'importe quel autre appareil électrique.